به نام خدا

## **همانندجويي در نوشتارهاي علمي (پروپوزال و پاياننامههاي دانشجويي) در سامانه ايرانداك**

مراحل انجام كار به شرح زيراست:

۱) وارد سامانه "ايرانداك" ميشويم: به آدرس <u>https://irandoc.ac.ir/</u> و سپس از قسمت سمت چپ پايين صفحه وارد لينك الهمانندجويي در نوشتارهاي علمي" ميشويم: به آدرس https://tik.irandoc.ac.ir/

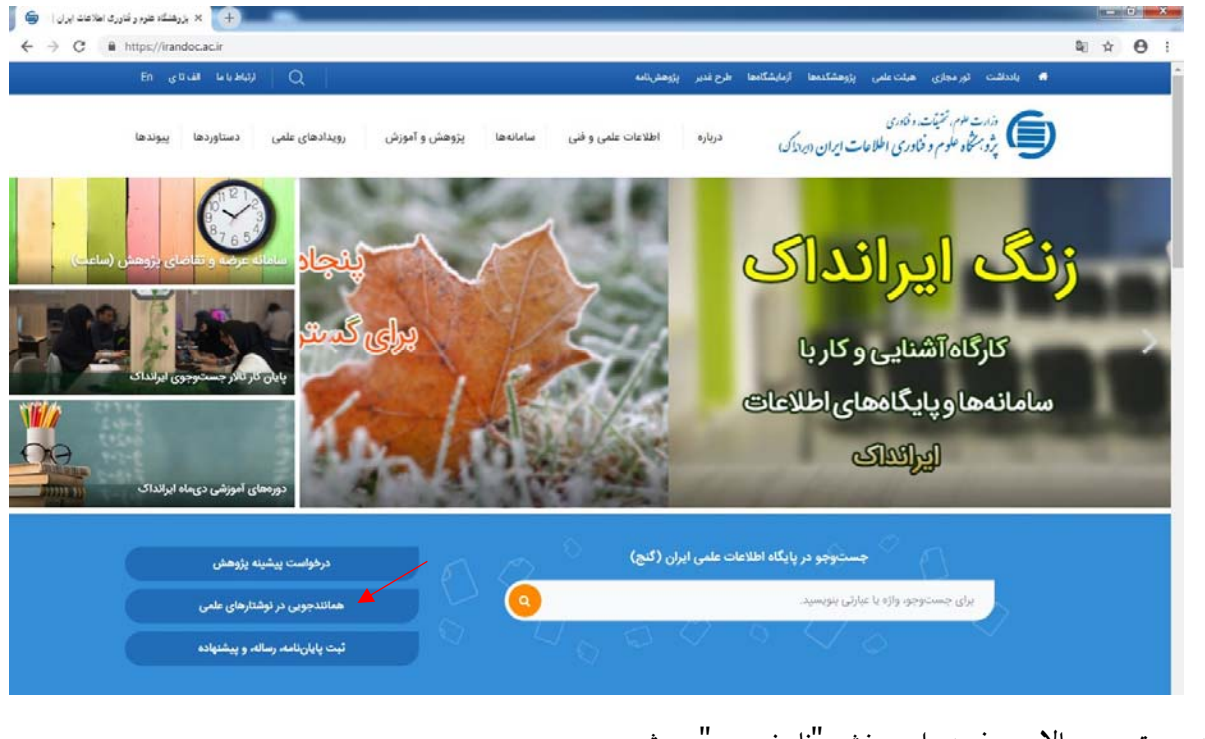

2) از گوشه سمت چپ بالاي صفحه وارد بخش "نام نويسي"ميشويم.

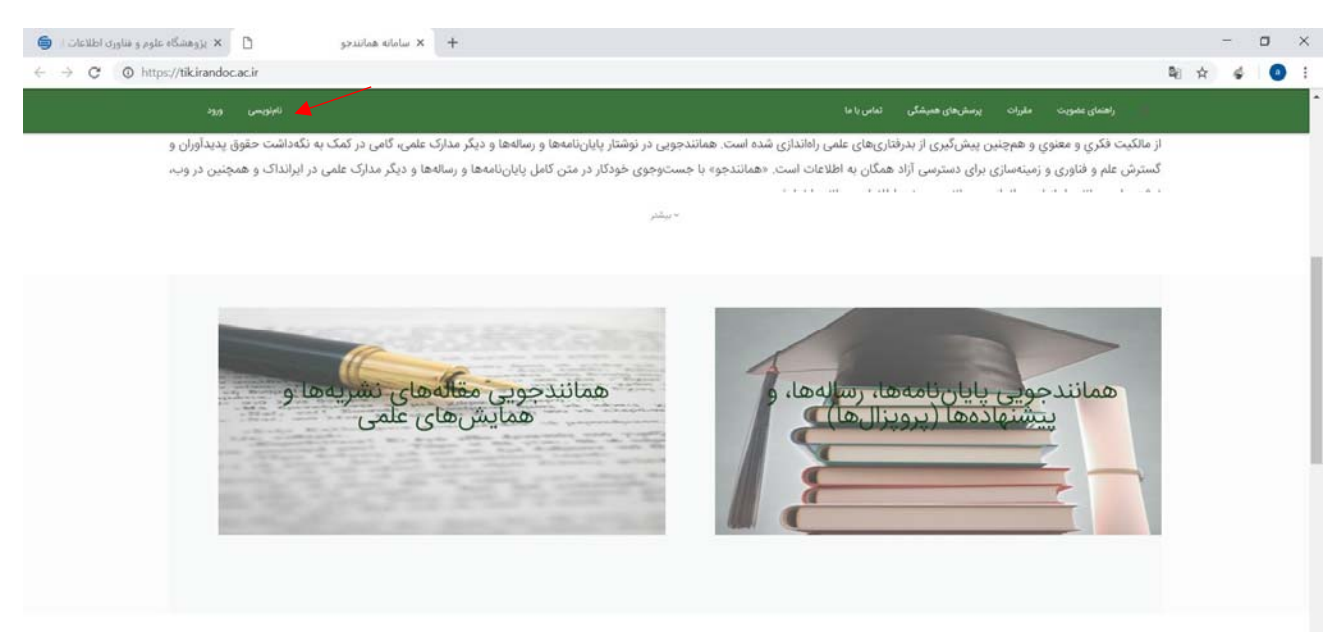

## 3) در بخش نام نويسيِ"شخص حقيقي" روي گزينه"برو" كليك ميكنيم:

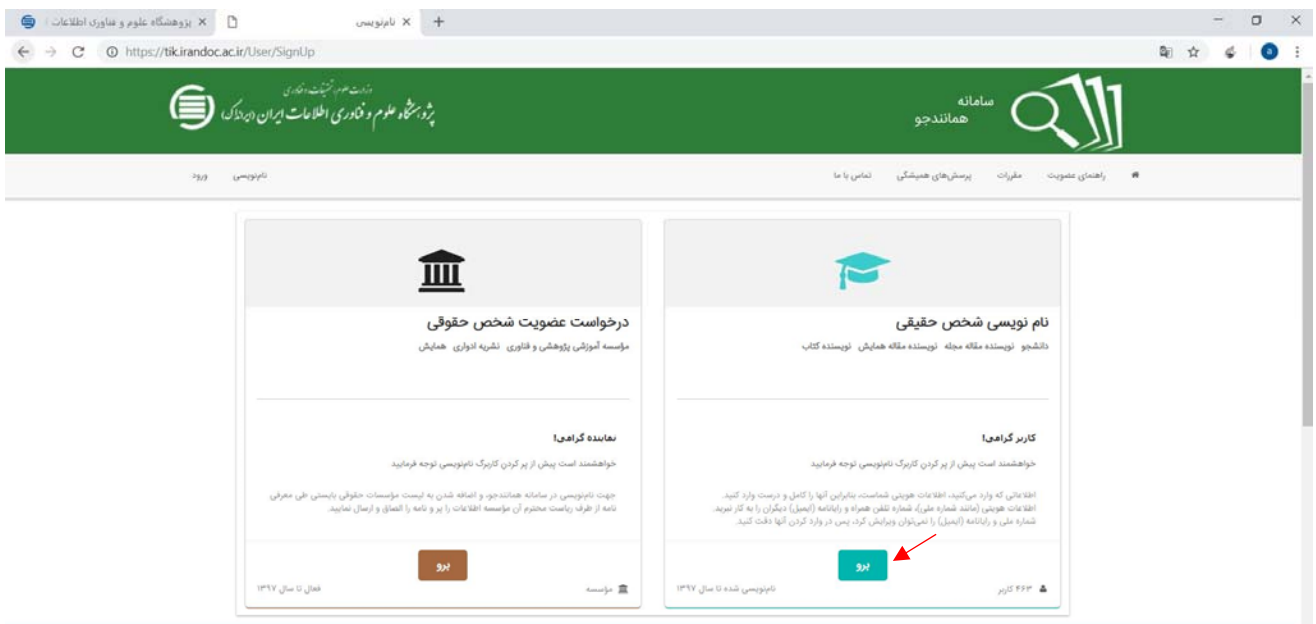

4) اطلاعات شخصي خود را در تمامي فيلدها با دقت وارد ميكنيم و وارد گام بعد ميشويم:

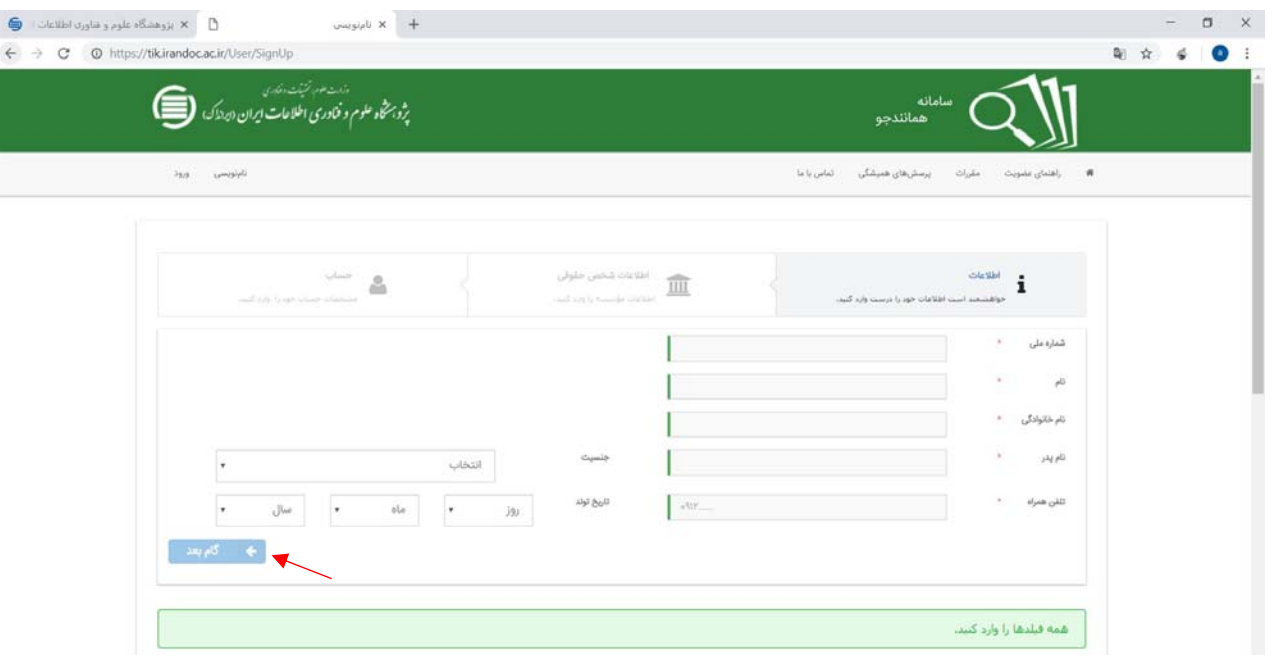

5) در سربرگ اطلاعات شخص حقيقي:

1-5) در بخش "نقش شما"، گزينه"پديدآور (دانشجو) پيشنهاده/پايان نامه/رساله"را انتخاب ميكنيم.

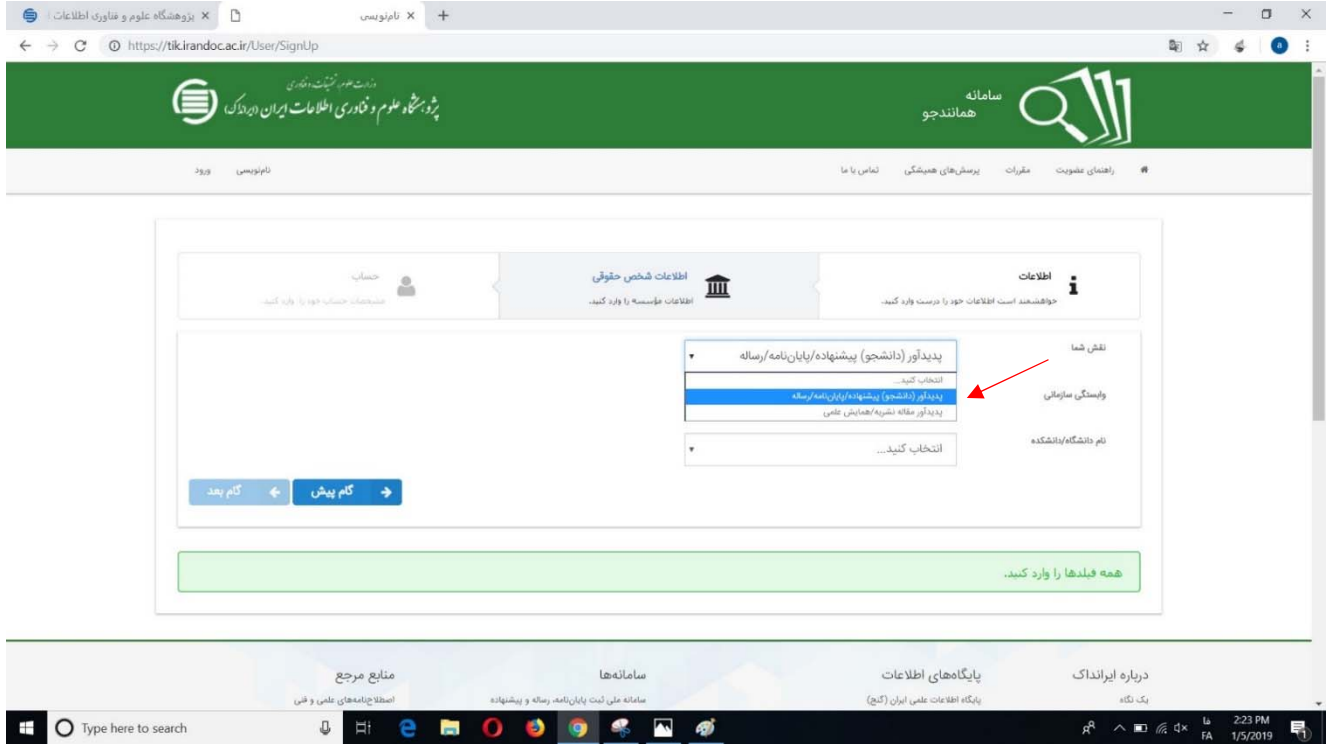

## 2-5) در بخش "وابستگي سازماني"،"وزارت علوم و تحقيقات وفناوري"را انتخاب ميكنيم.

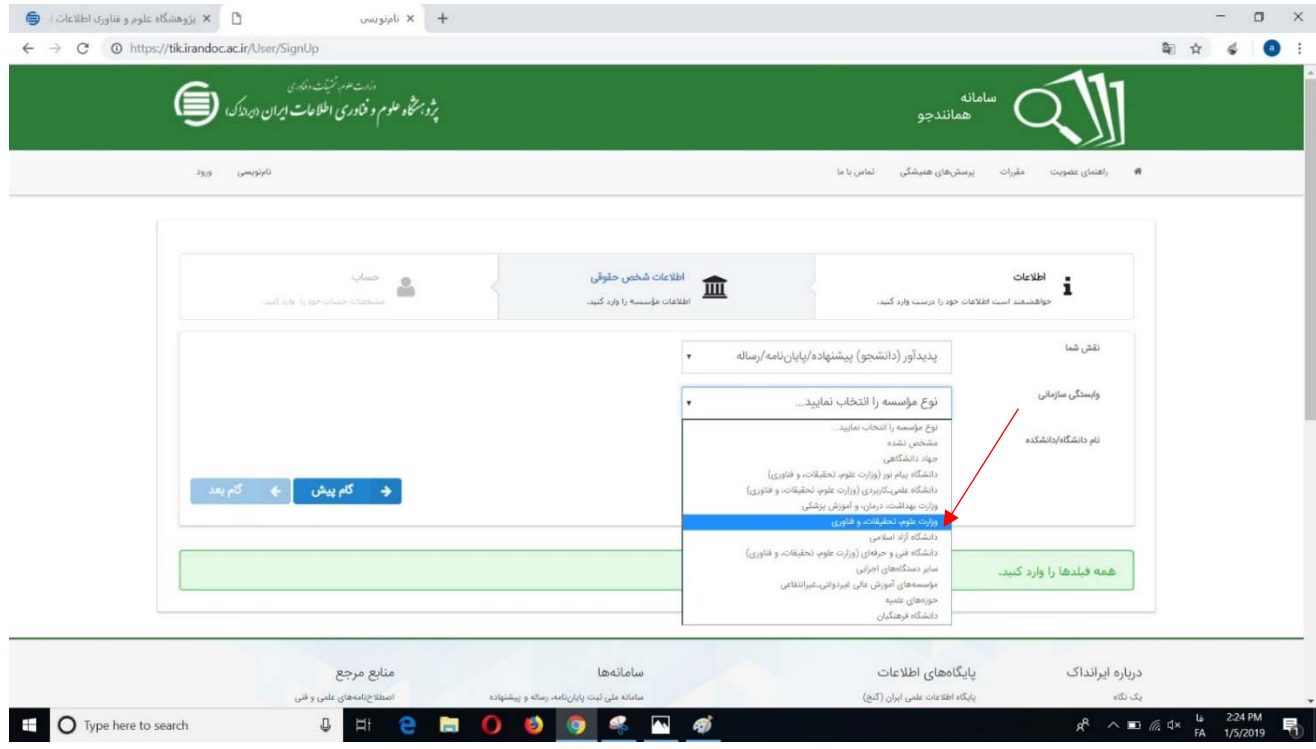

3-5) در بخش "نام دانشگاه/دانشكده"، "دانشكده فني فومن، پرديس دانشكدههاي فني، دانشگاه تهران" را انتخاب ميكنيم (دقت شود كه دقيقاً همين گزينه انتخاب شود). در نهايت وارد"گام بعدي"ميشويم.

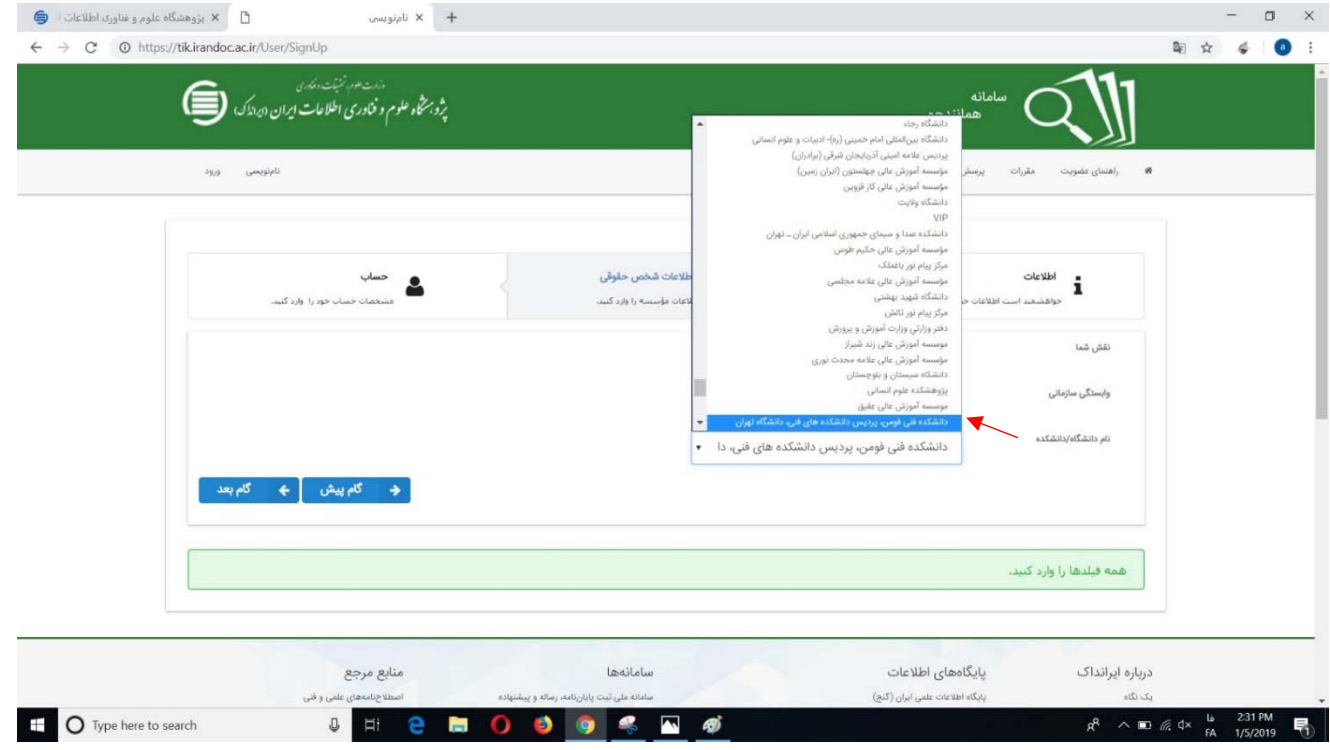

6) در سربرگ حساب، رايانامه (ايميل) راوارد كردهويك گذرواژه (پسورد) را انتخاب ومجدداً آن را تكرار ميكنيم. درنهايت درقسمت

پايين سمت چپ گزينه "مقررات را خواندهام و آنها را ميپذيرم" را فعال ميكنيم. ضمناً ميتوان در قسمت پايين سمت راست با فعال كردن گزينه "نتيجه همانندجويي را با پيامك براي من بفرستيد"، نتيجه را از طريق تلفن همراه نيز دريافت نماييم (البته انتخاب آن اختياري است).

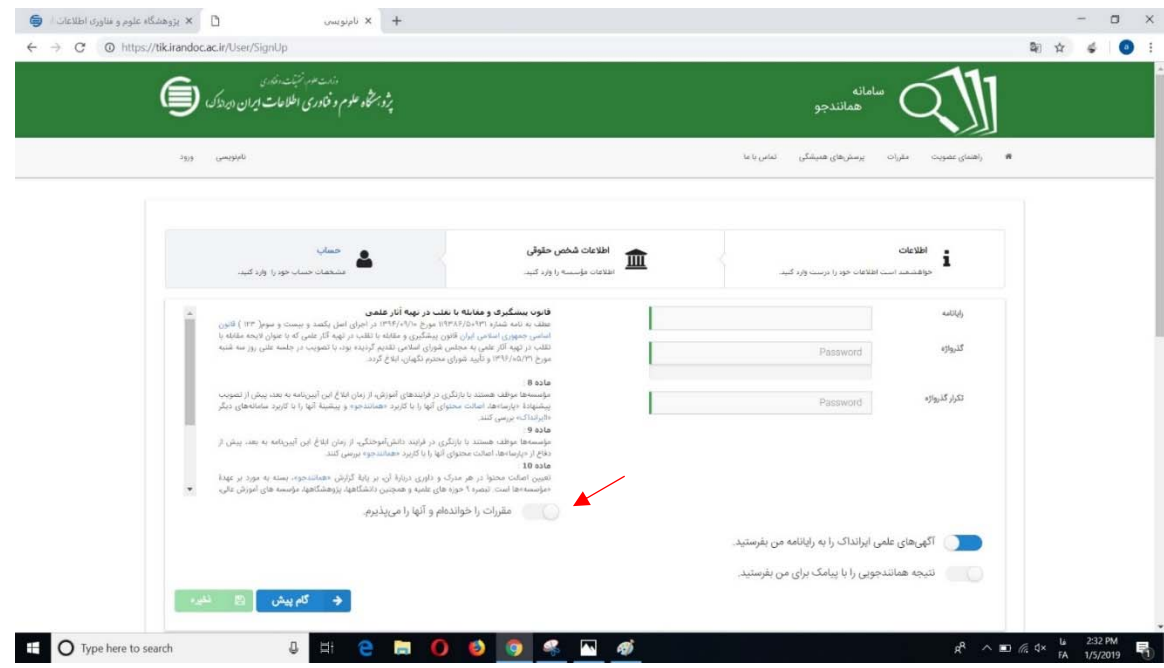

7) پس از تكميل اطلاعات با پيغامي مبني بر ساخت موفقيت آميز حساب كاربري مواجه ميشويم:

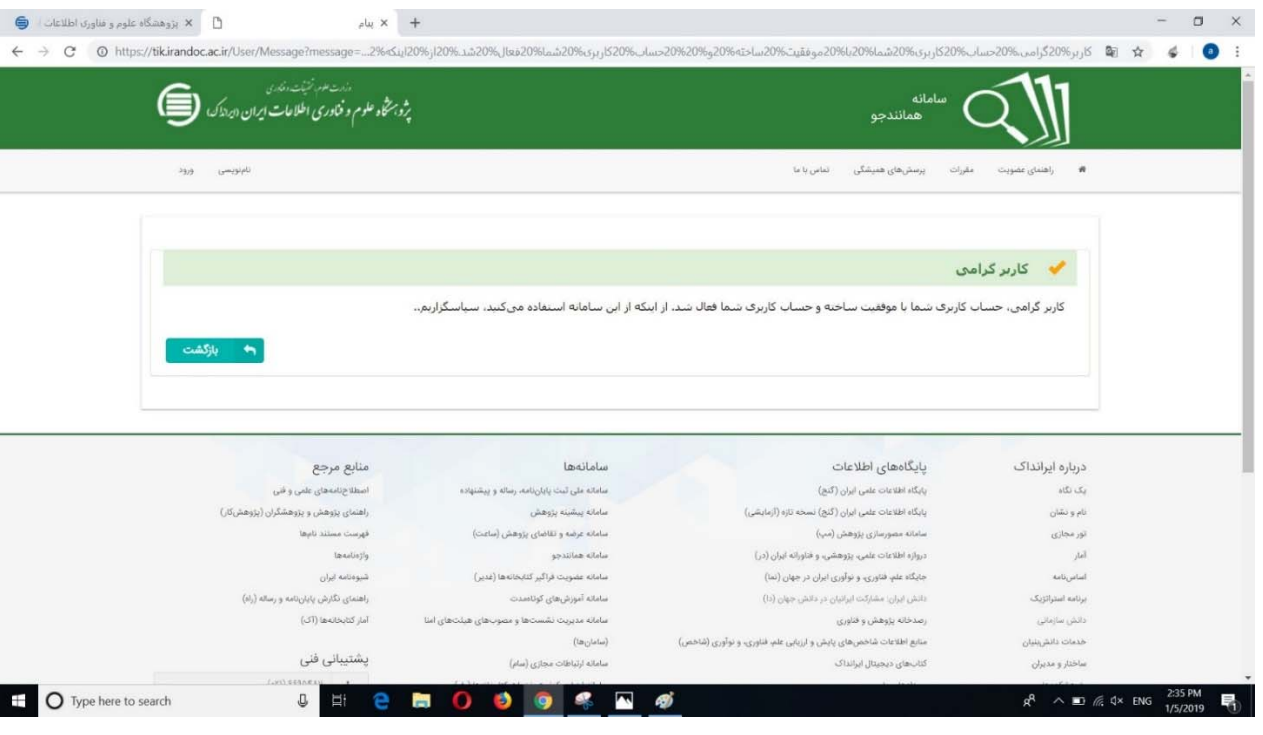

8) حال ميتوان از گوشه سمت راست بالاي صفحه"ورود"پيدا كرد:

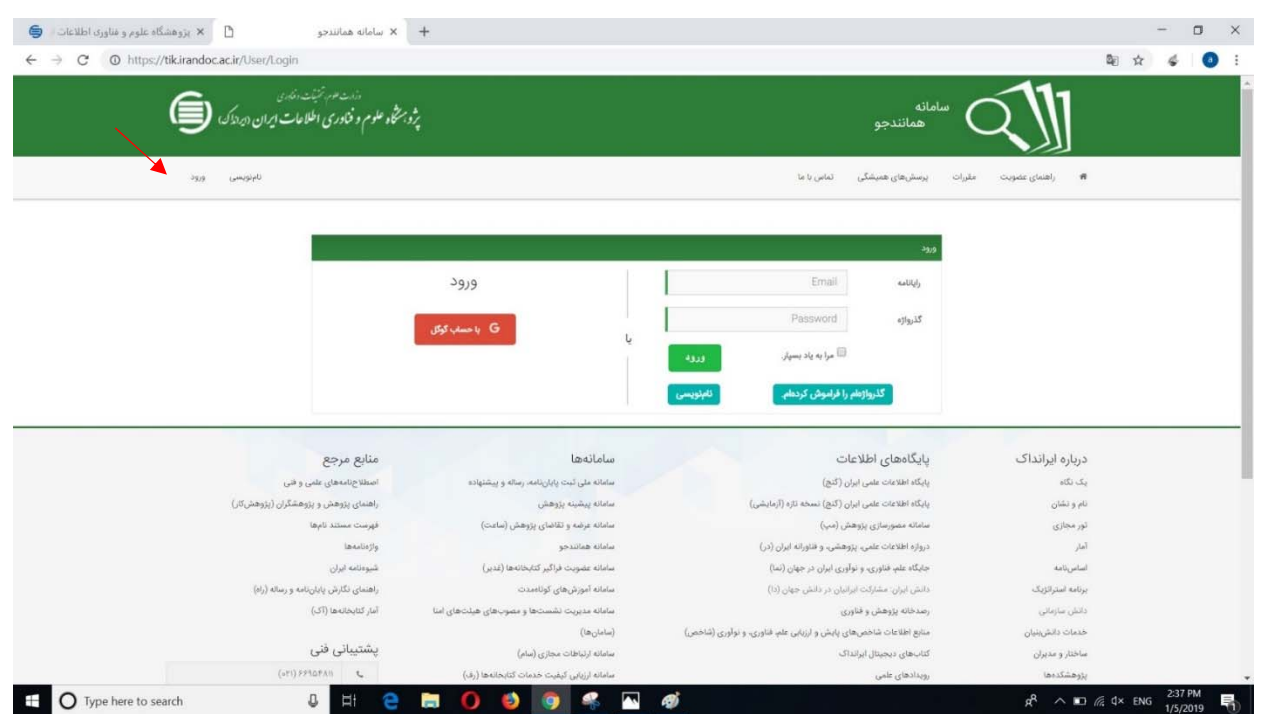

9) وارد فضاي كار شخصي به نام"داشبورد" ميشويم كه در آن امكان همانندجويي براي انواع نوشتارهاي علمي وجود دارد، از جمله

پايان نامه كارشناسي ارشد و پروپوزال كارشناسي ارشد.

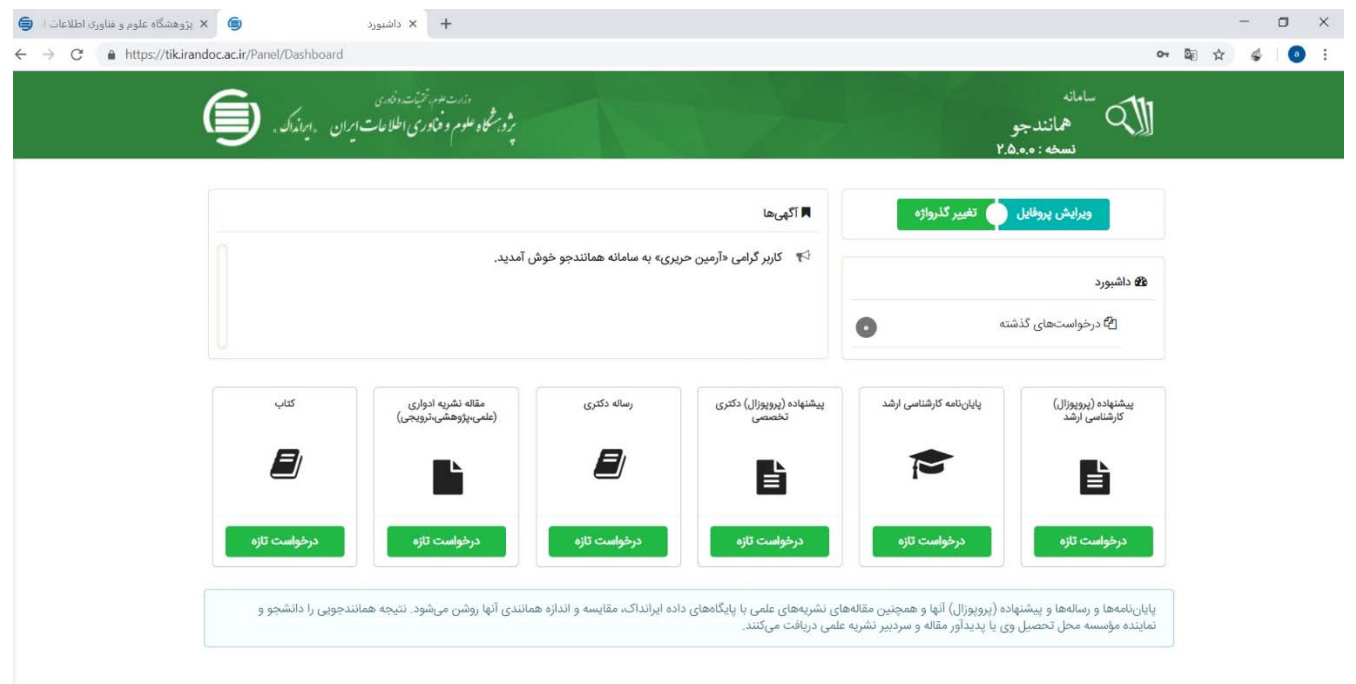

١٠) با انتخاب پايان نامه كارشناسي ارشد با صفحه زير مواجه ميشويم كه مي توان اطلاعات بخشي از پايان نامه يا اطلاعات كامل آن را وارد نمود. لازم به ذكر است كه "بنا به قانون الزام همانندجويي در پايان نامههاي كارشناسي ارشد، بايستي تمام پايان نامه همانندجويي شود."

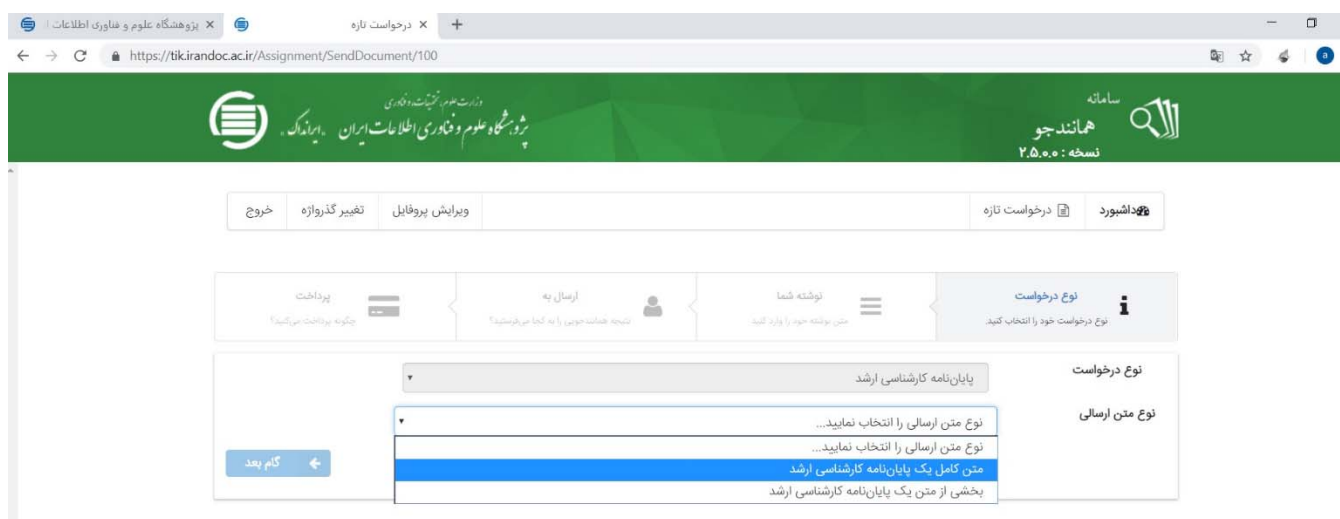

- از آنجايي كه ادامه كار براي انواع مختلف نوشتارهاي علمي يكسان است، براي نمونه پروپوزال را مورد بررسي قرار ميدهيم:
- ۱۱) با انتخاب پروپوزال كارشناسي ارشد با صفحه زير مواجه ميشويم كه ميتوان بخشي از متن و يا تمام متن را براي همانندجويي انتخاب نمود. بعنوان مثال با انتخاب بخش از پروپوزال وارد گام بعدي ميشويم:

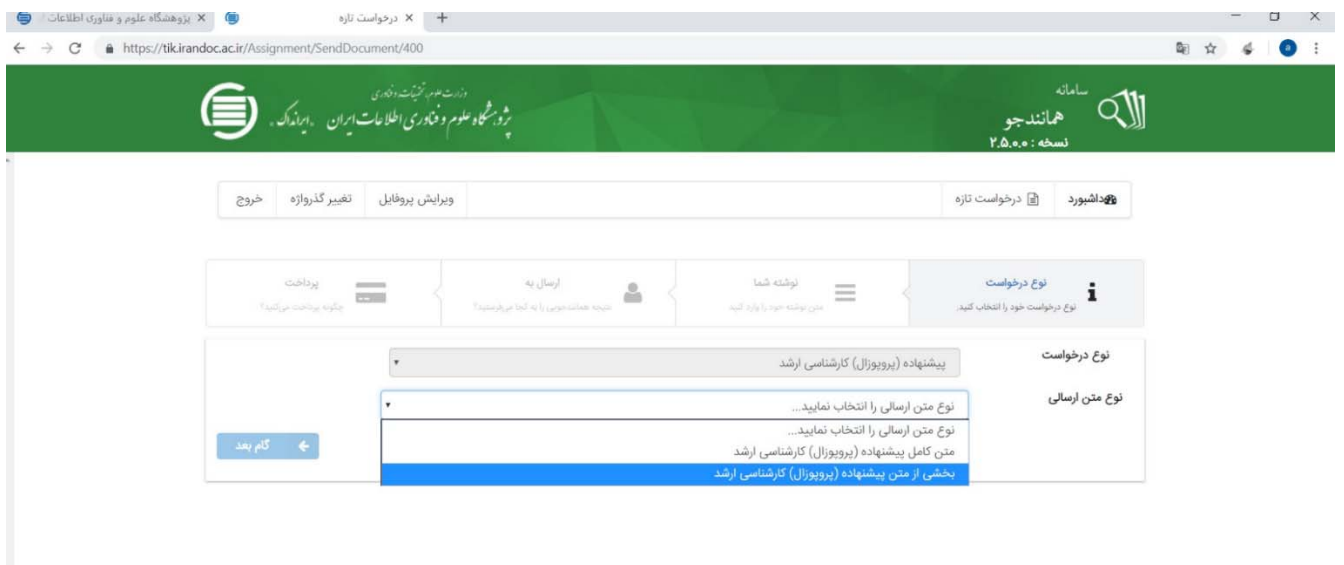

12) در بخش "عنوان متن"، عنوان دقيق متن را وارد نموده ودر بخش "متن براي همانندجويي" متن مورد نظررا ميتوان تايپ نموده و يا كپي – پيس نموده ودرصورت لزوم ويرايش ادبي نمود. سپس وارد گام بعدي ميشويم.

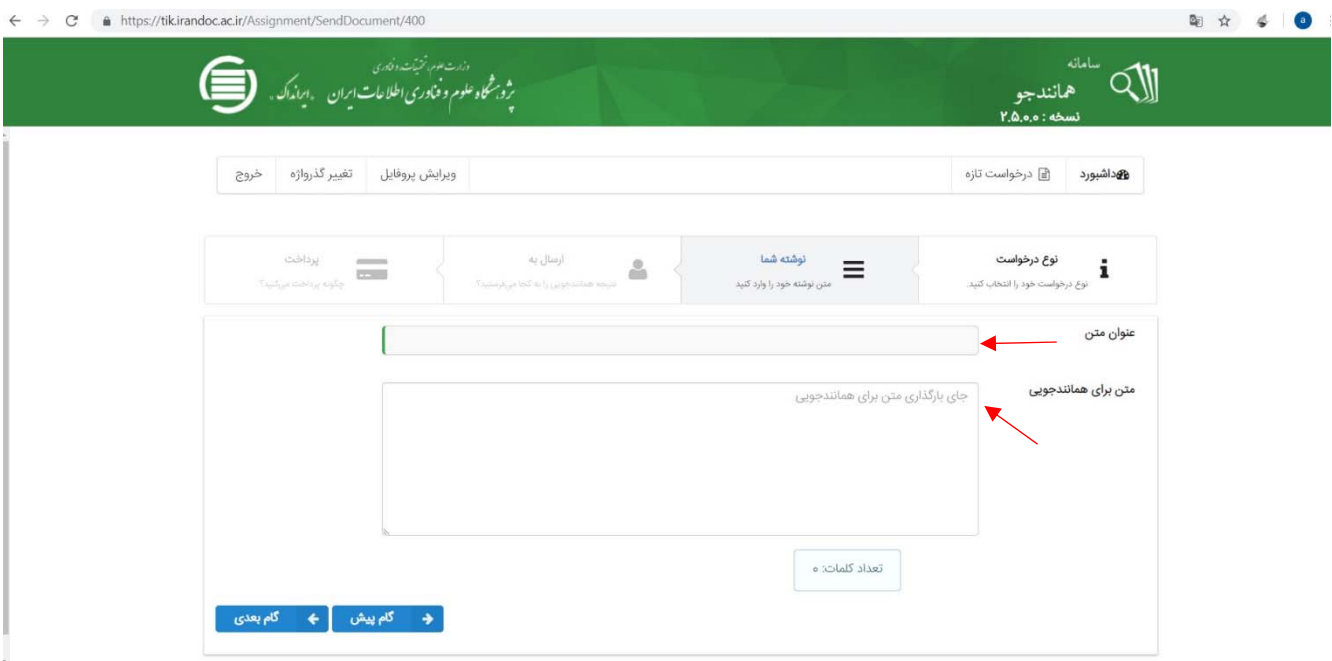

13) در اين بخش رايانامه (ايميل) و شناسه استاد راهنماي خود را وارد مينماييم. لازم به ذكراست كه اساتيد محترمي كه در سامانه همانندجويي ايرانداك ثبت نام نمودهاند، داراي شناسه بوده كه جهت همانندجويي دراختيار دانشجويان قرار ميدهند.

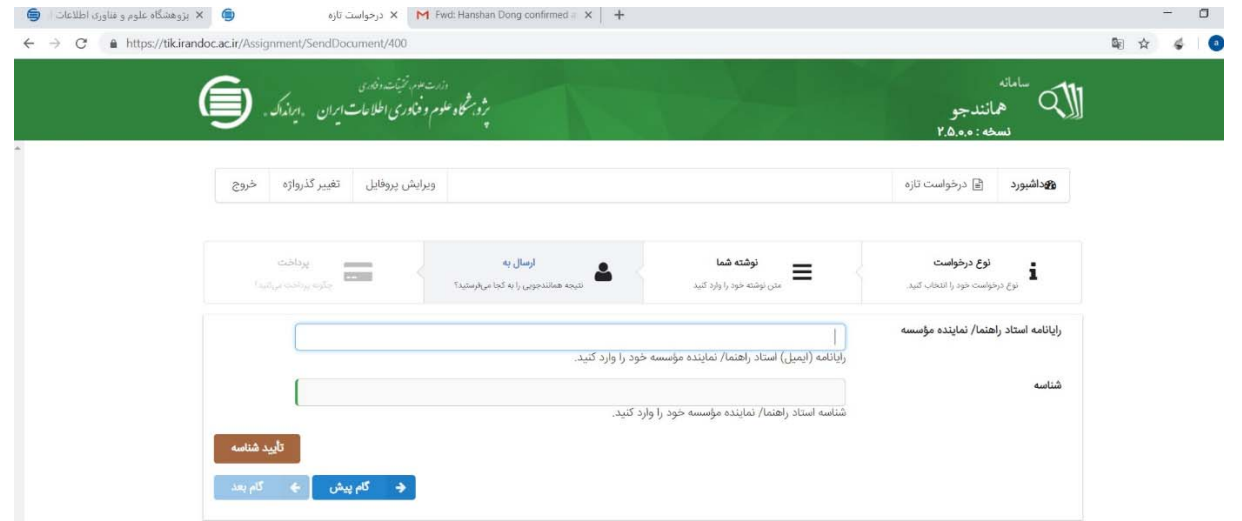

14) در گام بعدي "پرداخت مستقيم" را انتخاب مينماييم و وارد مرحله بعدي ميشويم.

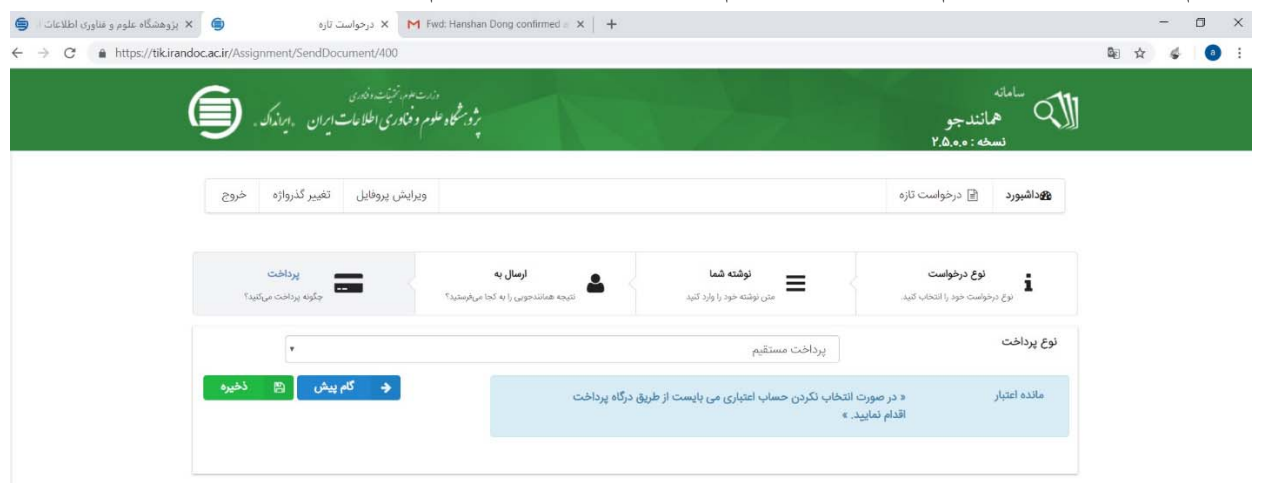

15) سپس "صورت حسابي" به "مبلغ <sup>150</sup>,000" ريال (پانزده هزار تومان) صادر خواهد شد كه با انتخاب "گزينه پرداخت"، "اطلاعات پرداخت" را مشاهده خواهيم نمود. سپس با "انتخاب بانك" و انتخاب گزينه "تاييد و پرداخت" وارد "درگاه پرداخت الكترونيكي بانك" مذكور ميشويم و پرداخت را انجام ميدهيم. پس از انجام تمامي مراحل به "داشبورد" بازگشته و قسمت "درخواستهاي گذشته" را بررسي ميكنيم.

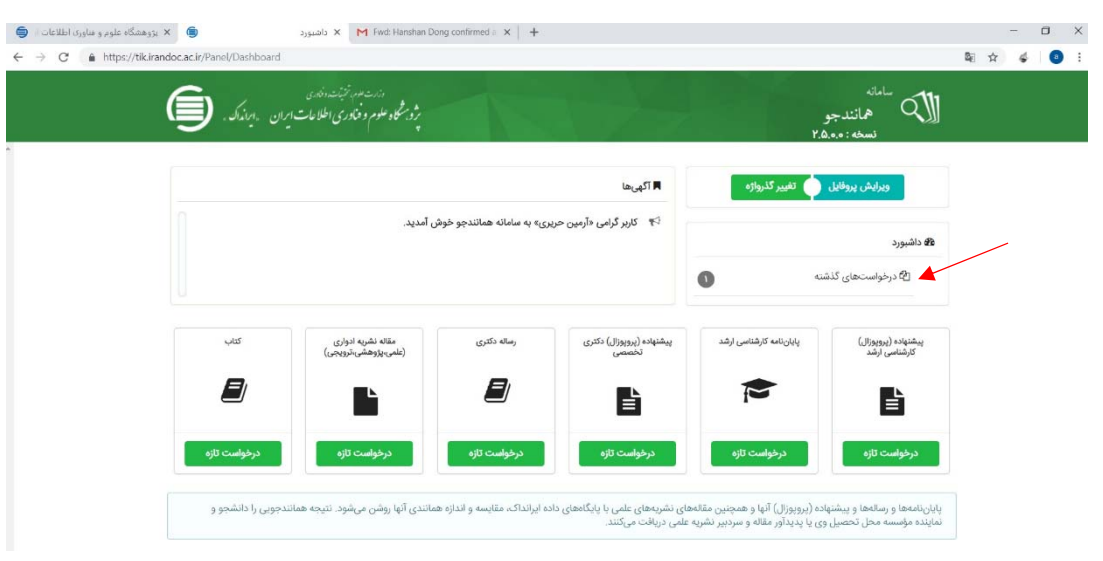

۱۶) در اين بخش مي توان فايل اصلي همانندجويي و ساير اطلاعات را مشاهده نمود و منتظر نتيجه همانندجويي ماند، معمولاً پس از چند دقيقه اعلام خواهد شد. (در اين حالت، درصورت طولاني شدن نتيجه يابي ودرصورت نيازعمل Refresh را نيزميتوانيم انجام دهيم)

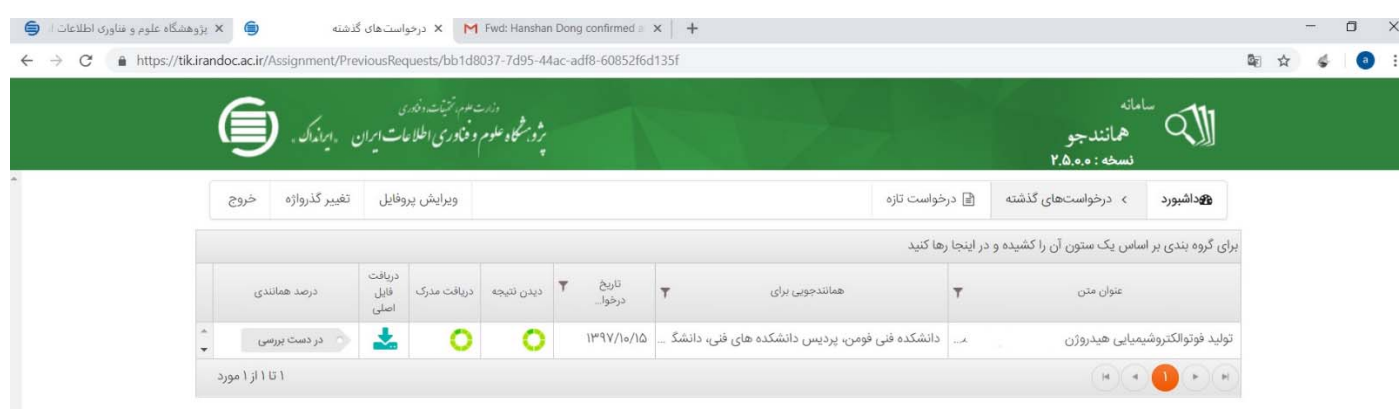

17) پس از مشاهده نتيجه نهايي ميتوان، درصد همانددجويي را دربخش "درصد همانندي"، اصل فايل ارسالي را در بخش "دريافت فايل

اصلي" مشاهده نمود. همچنين در بخش "دريافت مدرك" گزارش مكتوب همانندجويي به همراه تاريخ وامضاء در اختيارمان قرار ميگيرد

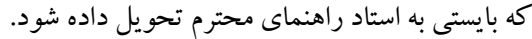

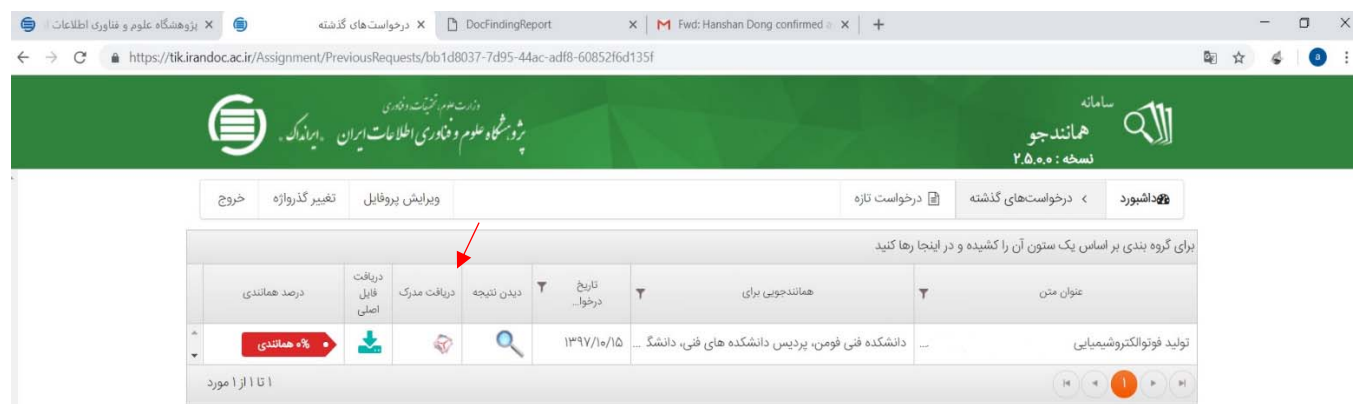

البته در بخش "ديدن نتيجه" جزئيات نتيجه را ميتوان مشاهده نمود و با انتخاب گزينه"ارسال گزارش همانندجويي"از آن بخش نتيجه همانندجويي بطور خودكار از سوي موسسه ايرانداك براي استاد راهنما و يا هرمسئول ديگري كه ايميل آن وارد شود، ارسال خواهد شد:

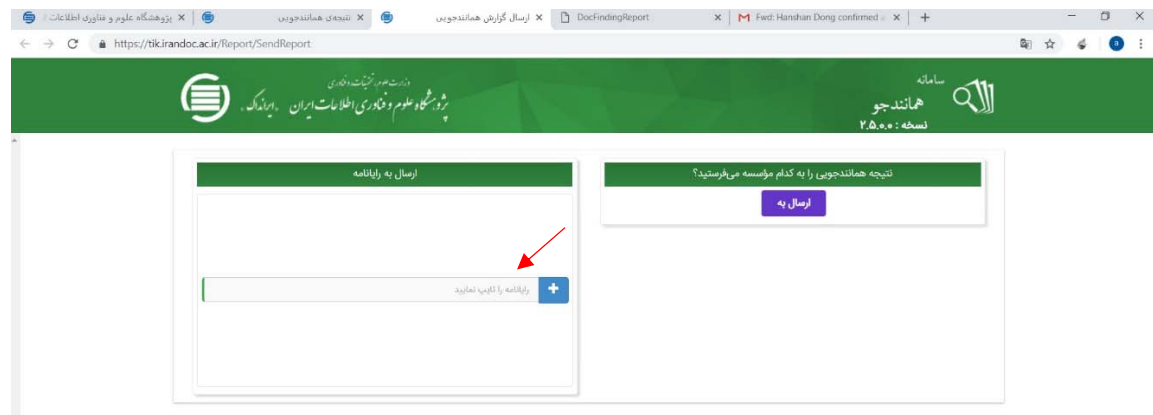